# Chapter 6: Customer Service – Manage Participants

- Search for Participants
- View a Participant's Gift History
- Edit the Registration Information of a Participant
  - o Update a Participant's Basic Registration Information
    - o Delete a Participant's Online Registration
  - o Make a Participant's Webpage Private
  - Edit the Team Information of a Participant
  - o Move a Participant to a Team
  - o Create a New Team with a Participant as Team Captain
  - Promote or Demote Team Members and Team Captains 0

# **Search for Participants**

- 1. From the EMC, click Customer Service in the top Navigation Bar.
- 2. Under Related Actions, select Manage Participants.
- 3. A list of all registered participants will be displayed. Find the appropriate participant in the list through the search function.

| n Event Center 🔤    | Event Email | Customer Service            | Reports                                                              | + Switch To Another Event            |
|---------------------|-------------|-----------------------------|----------------------------------------------------------------------|--------------------------------------|
| Customer Service    |             |                             |                                                                      | Relay For Life of Hope City          |
| Related Actions     | Vo          | ur Customer                 | Service                                                              |                                      |
| Manage Participants | 10          | ui customei                 | Service                                                              |                                      |
| Manage Teams        | If you      | have the appropriate permis | ssions, from this Customer Service area, you can work with:          |                                      |
| Manage Companies    | - I I       | Related Actions             | iew and update their contact, registration, and gift information a   | as well as register new participants |
| Record Event Gifts  | 1           | Related Actions             | e their detail, gift, and member information as well as enter new    | rgifts received for them             |
| Confirm Gifts       | C           | Manage Participants         | event to view and edit their detail, coordinator, and gift informati | ion as well as add new companies     |
| Upload Files        |             | Manage Teams                | n n                                                                  |                                      |
| Search For Gifts    |             | Manage Companies            | heck, and offline credit card payments when received or reject       | gifts to remove them from the list   |
| Search For Contacts |             | Record Event Gifts          | tration, answers to additional registration questions, and gifts to  | the online database in bulk          |
|                     | Note        |                             | the Help link above the top navigation bar.                          |                                      |
|                     |             | Confirm Gifts               |                                                                      |                                      |
| st provided o       | r 🔰         | Upload Files                |                                                                      |                                      |
|                     |             | Search For Gifts            |                                                                      |                                      |
|                     |             | Search For Contacts         |                                                                      |                                      |
|                     |             |                             |                                                                      |                                      |

|                                |                        |                           | ges of 20 records per page, and contains either all registered |
|--------------------------------|------------------------|---------------------------|----------------------------------------------------------------|
| Records 1 - 20 of 59 First     | Previous   Next   Last | ή.,                       |                                                                |
|                                |                        |                           | Page 1 of 3<br>To Page                                         |
| Name                           | Action                 | Email                     | TeamRaiser Name                                                |
| Beane, Billy                   | Manage Participant     | b.beane@as.com            | RFL CY15 Hope City                                             |
| Brady, Jen                     | Manage Participant     | jennifer.brady@cancer.org | RFL CY15 Hope City                                             |
| Brown, Joe                     | Manage Participant     | jb@12yahoo.com            | RFL CY15 Hope City                                             |
| Cath <mark>erton, Cathy</mark> | Manage Participant     | cathy@email.com           | RFL CY15 Hope City                                             |
| Coyote, Wylie                  | Manage Participant     | wylie.c@wb.com            | RFL CY15 Hope City                                             |
| Daugharty, Stephanie           | Manage Participant     | thespamaven@ca.rr.com     | RFL CY15 Hope City                                             |
| Davis, Sammy                   | Manage Participant     | sammyd@hotmail.com        | RFL CY15 Hope City                                             |
| Dee, Sweet                     | Manage Participant     | swdee@email.com           | RFL CY15 Hope City                                             |

a. To search for a participant, enter first name, last name, and/or email address in the search fields before clicking Finish.

**TIP:** Use % for wildcard. Example: **Jon%** if you are trying to find <u>Jon</u> or <u>Jonathon</u>.

| Customer Service > Mar | nage Participants > Search for Participants |
|------------------------|---------------------------------------------|
| 1. Participant Details | First Name:                                 |
|                        | Last Name:                                  |
|                        | Email:                                      |
|                        | Finish or Cancel                            |

4. Beside the participant's account, click Manage Participant to access the participant's profile.

| omer Service > Man                                         | age Participants      |                         |                        |          |                                 | Relay               | y For Life of Hope |
|------------------------------------------------------------|-----------------------|-------------------------|------------------------|----------|---------------------------------|---------------------|--------------------|
| Search for Participa                                       | ants 1                | Show All Participants   | 2                      |          |                                 |                     |                    |
|                                                            | ante registered for   | this TeamPaiser arra    | nged in alphabetical ( | order ir | pages of 20 records per page, a | nd contains eithe   | er all registered  |
| This is a list of particip                                 | anta registereu Iur   | this rearrighter and    | Gen in alburen energen |          | pages of zo records per page, a | na contratino ontin | or an regiotorea   |
|                                                            |                       | ned from the last searc |                        |          | pages of zo records por page, a |                     | or an registeres   |
|                                                            | e participants return | ned from the last searc |                        |          | pages of 20 records per page, a |                     | or un regionera    |
| participants or only the<br>Records 1 - 1 of 1 <u>Firs</u> | e participants return | ned from the last searc |                        | ÷        | TeamRaiser Name                 | ÷                   |                    |

# View a Participant's Gift History

- 1. From the EMC click **Customer Service**.
- 2. Under Related Actions, select Manage Participants.
- A list of all registered participants will be displayed.
   Find the appropriate participant in the list provided or through the search function.
- Beside the participant's account, click Manage Participant to access the participant's profile.
- 5. On the participant's account record, scroll to the bottom of the page. View the **Gift History** section.

| 🔝 Event Center 🛛 🔤 Ev                                                        | ent Emails                 | tomer Service                   | Reports                                                |                                    | + Switch To Another Event             |
|------------------------------------------------------------------------------|----------------------------|---------------------------------|--------------------------------------------------------|------------------------------------|---------------------------------------|
| Customer Service >                                                           | Manage Participan          | ts > Manage Partic              | ipant                                                  |                                    | Relay For Life of Hope City           |
| Related Actions           Record Donation           Edit Contact Information | work with this information |                                 | egistration, Personal Page, team, and fundraising info | rmation for the selected participa | ant and the tools that you can use to |
| Edit Registration                                                            | Name:<br>Email:            |                                 | Princess Leia Solo                                     |                                    |                                       |
| Make Inactive                                                                | Username:                  |                                 | princessleia@theforce.com<br>princessleia@theforce.com |                                    |                                       |
| Remove From All Teams                                                        |                            | ype: Yes, I want                | to sign up to fundraise online!                        |                                    |                                       |
|                                                                              | Registration T             | ype:                            | Online                                                 |                                    |                                       |
| Make Private                                                                 | Fundraising G              | oal:                            | \$100.00                                               |                                    |                                       |
| Create New Team                                                              | Registration S             |                                 | Active                                                 |                                    |                                       |
| Change Team                                                                  | Personal Page              | e                               | Public                                                 |                                    |                                       |
| Edit Pages                                                                   | Team Name:                 |                                 | Test Team                                              |                                    |                                       |
|                                                                              | Team Rank:                 |                                 | Captain                                                |                                    |                                       |
|                                                                              | Gift His                   | Eirst   Previous   Next         | Last Search Show All                                   | Page 1 of 1                        |                                       |
|                                                                              | Name 🗘                     | Action                          | Gift Type 🗘 Donation Typ                               | e Gift Date 🗘 Amo                  | unt 🗘                                 |
|                                                                              | Test1 Donation             | View/Edit<br>Change Soft Credit | Offline Confirmed (Cash) Gift                          | 11/07/2014 \$100.0                 | 00                                    |
|                                                                              | Test2 Donation             | View/Edit<br>Change Soft Credit | Offline Confirmed (Cash) Gift                          | 11/07/2014 \$25.00                 |                                       |
|                                                                              | Michael Jordan             | View/Edit<br>Change Soft Credit | Offline Confirmed (Cash) Gift                          | 11/13/2014 \$200.0                 | 00                                    |
|                                                                              | Darth Vader                | View/Edit<br>Change Soft Credit | Offline Confirmed (Cash) Gift                          | 11/13/2014 \$25.00                 |                                       |
|                                                                              | Records 1 4 of 4           | Piret Previous   Hest           | 1 cost                                                 |                                    |                                       |

Within the participant's gift list, you can change the honor roll name, gift soft credit, or refund the donation. <u>See Chapter 9: Manage Gifts for detailed steps</u>.

# Edit the Registration Information of a Participant

## **Update a Participant's Basic Registration Information**

- 1. From the EMC, click **Customer Service**.
- 2. Under Related Actions, select Manage Participants.
- 3. A list of all registered participants will be displayed. Find the appropriate participant in the list provided or through the search function.
- 4. Beside the participant's account, click Manage Participant to access the participant's profile.

| Name 🗘              | Action             | Email                     | \$<br>TeamRaiser Name          | \$ |
|---------------------|--------------------|---------------------------|--------------------------------|----|
| Solo, Princess Leia | Manage Participant | princessleia@theforce.com | RFL CY15 National Community BP |    |

5. From the participant record, under **Related Actions** (left hand side of the page), click **Edit Registration**.

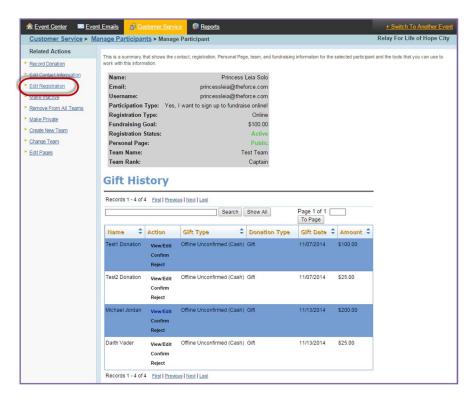

a. Make changes to the individual's online registration as needed:

- i. Update the individual's **participation type** from the drop down.
- ii. Change the participant's individual **fundraising goal**.
- iii. Add emergency contact information
- iv. Click Next.

| I. Edit Registration              | 🗰 * 1. Participation Type:                                                                                                    |
|-----------------------------------|----------------------------------------------------------------------------------------------------|
| 2. Edit Registration<br>Responses | <ul> <li>Participation Type:<br/>Identifies the way in which this person will participate in this TeamRaise<br/>Yes, I want to sign up to fundraise online! •</li> <li>Fundraising Goal:<br/>Defines the amount of money this participant intends to raise<br/><u>\$100.00</u></li> <li>Emergency Contact:<br/>Identifies the name of the person to contact in case of an emergency</li> </ul> |
|                                   | 4. Emergency Phone:<br>Defines the phone number to call in case of an emergency                                                                                                    |

b. Edit the registration responses. Click Next.

| Customer Service > Manage                                                    | Participants > Manage Participant > Edit Registration Responses                                                                                        |
|------------------------------------------------------------------------------|----------------------------------------------------------------------------------------------------|
| 1. Edit Registration     *1.       2. Edit Registration<br>Responses     *1. | Please select all that describe your experience with cancer.<br>Please make between 1 and 5 selections from the choices below.<br>I have or had cancer |
|                                                                              | <ul> <li>Caregiver for someone who has/had cancer</li> <li>My relative has/had cancer</li> <li>My friend has/had cancer</li> <li>Ø Other</li> </ul>    |
| 2.                                                                           | My most recent type of diagnosis:<br>Please select response ▼                                                                                          |
| 3.                                                                           | My date of diagnosis:<br>Month Day Year<br>Month ▼ Day ▼ Year ▼                                                                                        |
| 4.                                                                           | Select the option that best describes your role:           Please select response              •                                                       |
| *5.                                                                          | T-shirt size (Size availability may vary by event, and t-shirts are awarded to those who raise a \$100 minimum): S                                     |
| *6.                                                                          | Indicate your team's affiliation:<br>ACS Office                                                                                                    |
| *7.                                                                          | Has your team participated in this event in prior years?                                                                                               |
| *8.                                                                          | Is your team made up mostly of students?                                                                                                    |
|                                                                              | Finish or Cancel                                                                                                    |

c. If an offline registration fee was provided, record the payment. Click Finish.

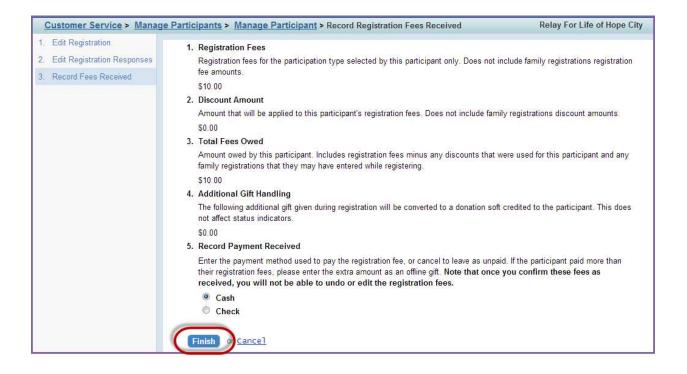

## **Delete a Participant's Online Registration**

When you deactivate a participant:

- The participant will be removed from the group of participants for this event.
- The participant will be removed from the list of pending autoresponders for this event.
- The participant will not be displayed in search results when donors, people who want to join their team and other site visitors perform searches.
- The participant cannot log into the Dashboard nor access their Personal Page.

Before making the participant inactive or deleting the registration, you must make sure that the individual is not a Team Captain. If the individual is a team captain, you must follow the steps below before successfully removing the online registration:

- Assign a new team member to the captain position
- Remove the initial team captain from all teams
- 1. From the EMC, click **Customer Service**.
- 2. Under Related Actions, select Manage Participants.
- 3. A list of all registered participants will be displayed. Find the appropriate participant in the list provided or through the search function.

- 4. Beside the participant's account, click **Manage Participant** to access the participant's profile.
- 5. From within the participant record, under **Related Actions** (left hand side of the page), click **Make Inactive**.
- Customer Service > Manage Participants > Manage Participant **Related Actions** This is a summary that shows the contact, registration, Personal Pag Record Donation work with this information. Edit Contact Information Name: Sally Jobs\_Test Edit Registration Email: agutierrez+test@convio.com Username: agtest73 Make Inactive Participation Type: Survivor Lap Registration Only eams Registration Type: Offline Make Private \$0.00 Fundraising Goal: Create New Team **Registration Status:** Active Change Team Personal Page: Public Promote to Captain Team Name: Agustin's Team Team Rank: Member Promote to Co-Captain Company Name: Aperture Science Edit Pages
- 6. Click **Make Inactive** to deactivate the participant's registration.

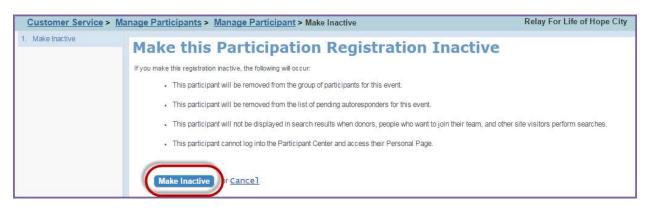

7. Once you have made a contact inactive, the **Delete Registration** option will appear under the Related Actions side bar.

| Customer Service > Ma    | nage Participants > M       | lanage Participant                           |
|--------------------------|-----------------------------|----------------------------------------------|
| Related Actions          | This is a summary that show | vs the contact, registration, Personal Page, |
| Record Donation          | work with this information. |                                              |
| Edit Contact Information | Name:                       | Sally Jobs_Test                              |
| Edit Registration        | Email:                      | agutierrez+test@convio.com                   |
| Make Active              | Username:                   | agtest73                                     |
| Delete Registration      | Participation Type:         | Survivor Lap Registration Only               |
| Remove From All Teams    | Registration Type:          | Offline                                      |
|                          | Fundraising Goal:           | \$0.00                                       |
| Make Private             | Registration Status:        | Inactive                                     |
| Create New Team          | Personal Page:              | Public                                       |
| Change Team              | Team Name:                  | Agustin's Team                               |
| Promote to Captain       | Team Rank:                  | Member                                       |
| Promote to Co-Captain    | Company Name:               | Aperture Science                             |
| Edit Pages               |                             |                                              |

8. Follow the steps to complete the deletion process. The participant will no longer be registered.

#### Make a Participant's Registration Private

**Note:** Making a participant's registration private prevents donations from being made and site users will not be able to search for the participant.

1. From the EMC, click **Customer Service**.

- 2. Under Related Actions, select Manage Participants, and search for the participant record.
- 3. A list of all registered participants will be displayed. Find the appropriate participant in the list provided or through the search function.
- 4. Click Manage Participant to access the participant's profile.

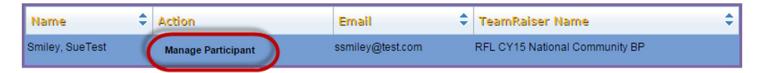

5. From the participant record, under Related Actions (left hand side of the page), click Make Private.

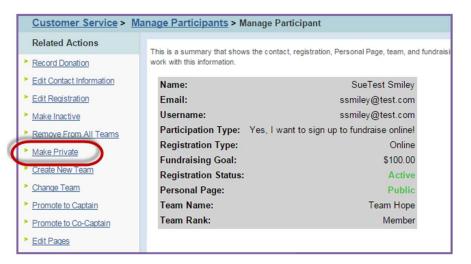

6. Select Make Private.

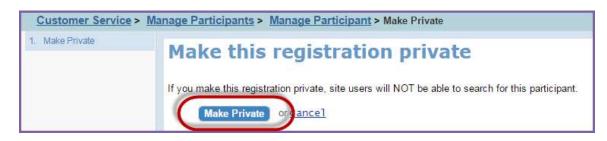

7. The record will reflect this update.

| Name:                | SueTest Smiley                              |
|----------------------|---------------------------------------------|
| Email:               | ssmiley@test.com                            |
| Username:            | ssmiley@test.com                            |
| Participation Type:  | Yes, I want to sign up to fundraise online! |
| Registration Type:   | Online                                      |
| Fundraising Goal:    | \$100.00                                    |
| Registration Status: | Active                                      |
| Personal Page:       | Private                                     |
| Team Name:           | Team Hope                                   |
| Team Rank:           | Member                                      |

If you have any questions, please open an event support case

# Edit the Team Information of a Participant

## Move a Participant to a Team

- 1. From the EMC, click **Customer Service**.
- 2. Under Related Actions, select Manage Participants.
- 3. A list of all registered participants will be displayed. Find the appropriate participant in the list provided or through the search function.
- 4. Click Manage Participant to access the participant's profile.

| Name 🗘      | Action             | Email 🗘        | TeamRaiser Name    |  |
|-------------|--------------------|----------------|--------------------|--|
| Jones, Bear | Manage Participant | bear@email.com | RFL CY15 Hope City |  |

5. From the participant record, under **Related Actions** (left hand side of the page), click **Change Team**.

| Customer Service > Ma    | anage Participants > M      | lanage Participant                                                    |
|--------------------------|-----------------------------|-----------------------------------------------------------------------|
| Related Actions          | This is a summary that show | rs the contact, registration, Personal Page, team, and fundraising in |
| Record Donation          | work with this information. | s die sonder, registration, reisonal rage, team, and fondrationing in |
| Edit Contact Information | Name:                       | Bear Jones                                                            |
| Edit Registration        | Email:                      | bear@email.com                                                        |
| Make Inactive            | Username:                   | bearbear5656                                                          |
| Make Private             | Participation Type:         | Team Captain Registration (Pay by Cash or Check)                      |
| Create New Team          | Registration Type:          | Online                                                                |
|                          | Fundraising Goal:           | \$500.00                                                              |
| Change Team              | <b>Registration Status:</b> | Active                                                                |
| Edit Pages               | Personal Page:              | Public                                                                |

- 6. Select the new team from the list, or use the Search feature to locate it easily.
- 7. Click Select next to the correct team name. Then confirm by clicking Finish.

### Create a New Team with a Participant as Team Captain

- 1. From the EMC, click **Customer Service**.
- 2. Under Related Actions, select Manage Participants.
- 3. A list of all registered participants will be displayed. Find the appropriate participant in the list provided or through the search function.
- 4. Click Manage Participant to access the participant's profile.

| Name 🗘              | Action             | Email                     | \$<br>TeamRaiser Name          | \$ |
|---------------------|--------------------|---------------------------|--------------------------------|----|
| Solo, Princess Leia | Manage Participant | princessleia@theforce.com | RFL CY15 National Community BP |    |

#### If you have any questions, please open an event support case

5. From the participant record, under **Related Actions** (left hand side of the page), click **Create New Team**.

| Customer Service > Manage Participants > Manage Participant |                                                                                                    |                                             |  |  |
|-------------------------------------------------------------|----------------------------------------------------------------------------------------------------|---------------------------------------------|--|--|
| Related Actions                                             | This is a summary that shows the contact, registration, Personal Page, team, and fur<br>work with this information. |                                             |  |  |
| Record Donation                                             |                                                                                                    |                                             |  |  |
| Edit Contact Information                                    | Name:                                                                                                    | Princess Leia Solo                          |  |  |
| Edit Registration                                           | Email:                                                                                                    | princessleia@theforce.com                   |  |  |
| Make Inactive                                               | Username:                                                                                                    | princessleia@theforce.com                   |  |  |
| Remove From All Teams                                       | Participation Type:                                                                                                 | Yes, I want to sign up to fundraise online! |  |  |
| Make Private                                                | Registration Type:                                                                                                  | Online                                      |  |  |
| Constanting of the second                                   | Fundraising Goal:                                                                                                   | \$100.00                                    |  |  |
| Create New Team                                             | <b>Registration Status:</b>                                                                                         | Active                                      |  |  |
| Change Team                                                 | Personal Page:                                                                                                    | Public                                      |  |  |
| Promote to Captain                                          | Team Name:                                                                                                    | Test Team                                   |  |  |
| Promote to Co-Captain                                       | Team Rank:                                                                                                    | Member                                      |  |  |
| Edit Pages                                                  |                                                                                                    |                                             |  |  |

6. Enter the new **Team Name**, **Goal**, and Choose a **Company** (if necessary).

| Customer Service > Ma | nage Participants > Manage Participant > Create New Team | Relay For Life of Hope City |
|-----------------------|----------------------------------------------------------|-----------------------------|
| 1. Enter Details      |                                                          |                             |
|                       | Finish r Cancel                                          |                             |

7. Click **Finish** to save changes. This participant will now be the captain of the new team.

#### Promote or Demote Team Members and Team Captains

- 1. From the EMC, click **Customer Service**.
- 2. Under Related Actions, select Manage Participants.
- 3. A list of all registered participants will be displayed. Find the appropriate participant in the list provided or through the search function.
- 4. Click Manage Participant to access the participant's profile.
- 5. From the participant record, under **Related Actions**, click **Promote to Captain** or **Promote to Co-Captain**, depending on the desired leadership level.
  - a. Click Finish to save.

| n Event Center 🔤 Event Ema                                               | ails 🖉 Customer Service                                                                                                    | Reports                                                                |  |  |  |
|--------------------------------------------------------------------------|----------------------------------------------------------------------------------------------------|------------------------------------------------------------------------|--|--|--|
| Customer Service > Manage Participants > Manage Participant              |                                                                                                    |                                                                        |  |  |  |
| Related Actions         Record Donation         Edit Contact Information | This is a summary that shows the contact, registration, Personal Page, team, ar<br>and the tools that you can use to work with this information. |                                                                        |  |  |  |
| Edit Contact Hildmation     Edit Registration     Make Inactive          | Name:<br>Email:<br>Username:                                                                                                    | Jumping Joe<br>joe@jumping.com<br>jumpingjoelasdfdsa                   |  |  |  |
| <u>Remove From All Teams</u> <u>Make Private</u>                         | Participation Type:<br>Registration Type:<br>Fundraising Goal:                                                                                   | Team Captain Registration (Pay by Cash or Check)<br>Online<br>\$100.00 |  |  |  |
| <u>Create New Team</u> <u>Change Team</u>                                | Registration Status:<br>Personal Page:<br>Team Name:                                                                                             | Active<br>Public<br>JUMPING                                            |  |  |  |
| Promote to Captain     Promote to Co-Captain     Edit Pages              | Team Rank:                                                                                                    | Member                                                                 |  |  |  |

- 6. For "Team Captains" you wish to demote to Team Member Status:
  - a. Begin by promoting a new team captain by clicking the **Promote to Captain** link on the left hand side under Related Actions within the record of the participant who is becoming the new leader.
  - b. Once a new participant has been promoted to Team Captain level, the initial leader will automatically be demoted. This change will take a few moments to update to all areas of the Event Management Center and the front-end of your website.